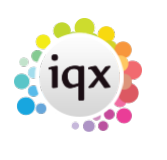

# **Temp Desk**

If you are a Temp consultant, this view is where you will spend most of your time. Almost everything can be done from this view in relation to Temp vacancies.

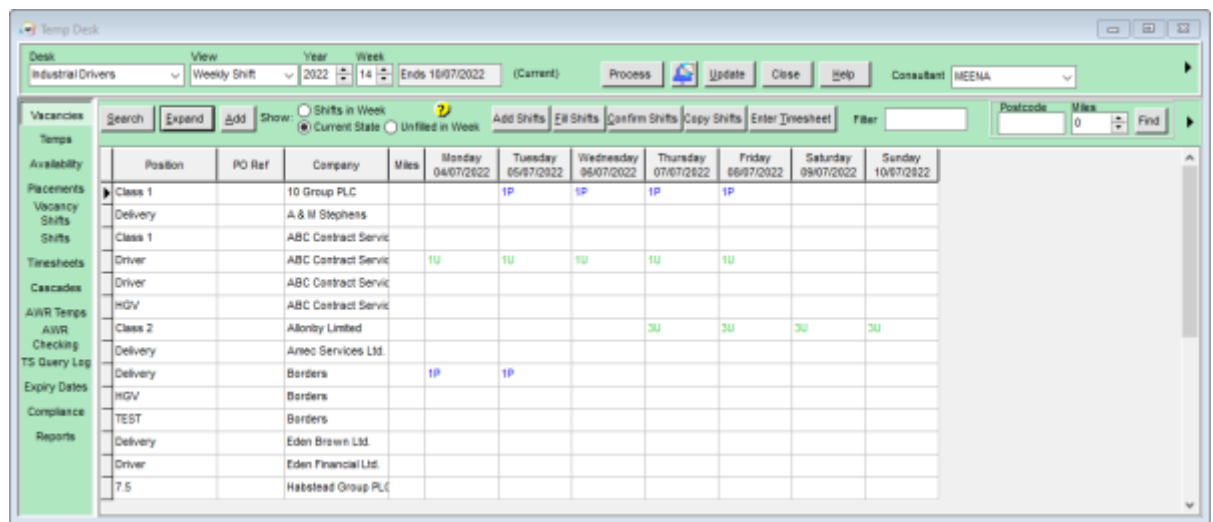

### **Vacancies**

The Temp Desk will automatically open on the Consultants default Temp desk. You can select a different Temp desk from the drop down menu in the top left of the window. From this tab there are several things you can do:

- Expand the Vacancy
- Add a new Vacancy
- Search for a Vacancy by the Company/Client name
- Add shifts to existing Vacancy
- Fill shifts for vacancy
- Confirm shifts this will also send out a notification if you have one set up.
- Copy shifts
- Access the Timesheet for a candidate

You can also filter the Vacancies by those that have Shifts in the week, are in a Current, or have unfilled shifts in the week.

### **Temps**

In this tab you can view all the Temps for your selected desk, and see what vacancies they are booked into. If you right click on the cell a small window will popup showing you more details about 2024/05/17 22:21 2/5 Temp Desk

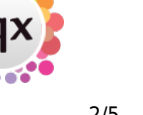

the booking. You can access the Person record and the Vacancy record from here by clicking on the option.

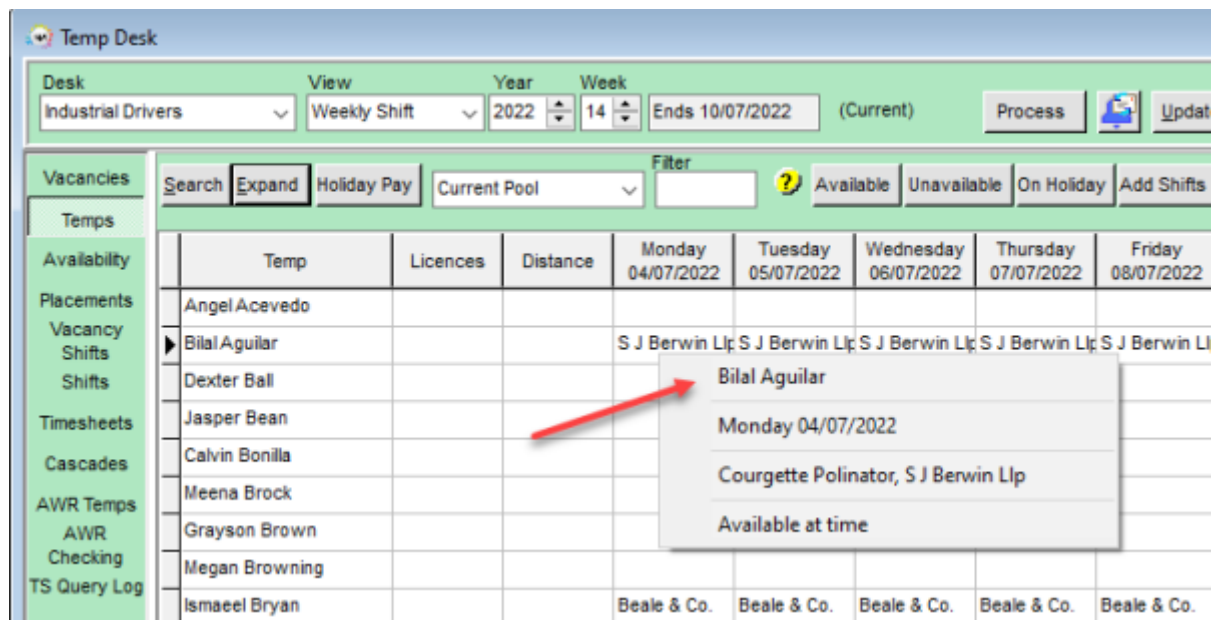

Other actions you can perform from this tab are -

- Enter Availability or Unavailability
- Enter Holidavs
- Add shifts
- Book Shifts
- Confirm Shifts
- Access the Timesheet

If enabled by your Agency, you can also set the distance in miles from the postcode (vacancy)

# **Availability**

This view shows you the Candidates Availability, Unavailability and Holidays on your chosen desk. You can view the next month or the previous month. You can also change the candidates status, filter by has availability and NOT working this week. You can also expand the Candidates record from this tab.

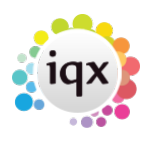

### 2024/05/17 22:21 3/5 Temp Desk

### <sup>1</sup> Temp Desk Desk View Week Year Go to Current Healthcare Weekly Shift  $|2019 - 45|$ Ends 09/02/2020 Process Und  $\ddot{\phantom{0}}$  $\ddot{\phantom{0}}$ **Make Current** Candidate Status Filt Department MOT Working this week Vacancies Search Expand Count İΔI Health **Has Availability** Temps Availability Feb Name Miles  $\overline{9}$  $\overline{2}$ 3 5 6  $\overline{\phantom{a}}$ 8 10 11  $15$ 16 12 13 17 18 20 21 26 Placements Vacancy Angel Acevedo Shifts Malik Aguirre Shifts Simon Alderman Timesheets  $\overline{\blacktriangleright}$  Fzekiel Ali AAAAA Cascades Woody Allen Thursday 06/02/20 - Available - 07:00 to 18:00 **AWR Temps** UUUL Ela Alvarez Thursday 06/02/20 - Available - 07:00 to 18:00 AWR Philippa Alvarez Checking **Add Day Availability** TS Query Log Lana Andrade **Add Day Holiday** Rose Baird A A A **Expiry Dates Add Day Unavailability** Macie Baker Compliance Lawson Ballard **Book Shift** Reports Henri Barker AAAI **Confirm Shift** Mollie Barrera **Enter Timesheet** Isobelle Barrett AAAA

By right clicking on any populated cell, a new window will pop up giving you more details. From this window you can also add Availability, Unavailability and Holidays. Book shifts, confirm shifts and access the timesheet.

### **Placements**

### **refers to:**

temp desk form → placements tab

This is where you manage your group of placed candidates. All contacts can be made and recorded from this view.

In order to save entry time a Placement is not required until a first Timesheet is Completed – IQX takes care of it in the background. This means that looking at the Placement list does NOT show who is working in the week.

If a Placement is needed because a Temp is getting different rates to the Vacancy then from the Vacancy it is possible to early-create the Placement **from the shift view** by clicking the **Placement/Rates** button. **Do not** use the normal method of adding a Placement as it will not see the shift links.

2.22.2+ If set up by your system administrator unavailability entered for a contract temp the reason is now visible onthe Placements, Timesheets and Availability views.

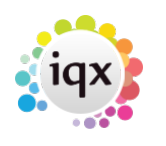

### 2024/05/17 22:21 4/5 Temp Desk

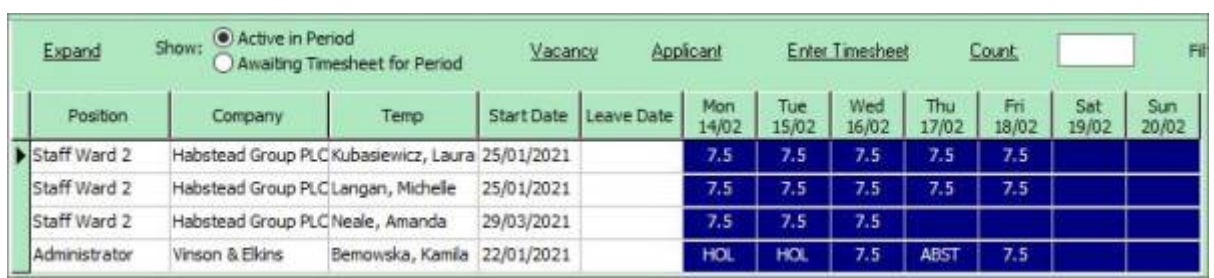

The Unavailability reasons will also show on the timesheet in place of the hours, if Show Hours is ticked.

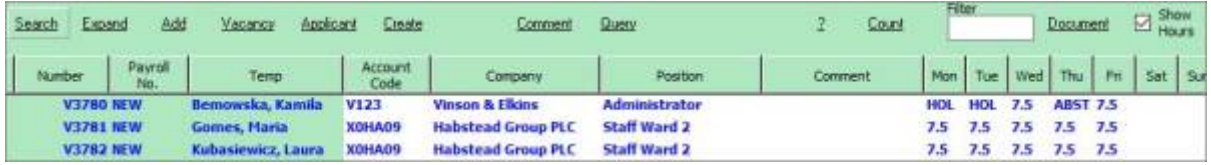

**Note** Timesheets are generated from this list so it is important to only have current placements on this list.

See also [What do the colours mean?](http://www.iqxusers.co.uk/iqxhelp/doku.php?id=UG9-11)

## **Vacancy Shifts**

Here you will see all the filled shifts in the week for each vacancy on your chosen desk. It also shows you the name of the temp that is booked into the shift and the shift description and times. This information can be viewed full by rolling your mouse over the cell.

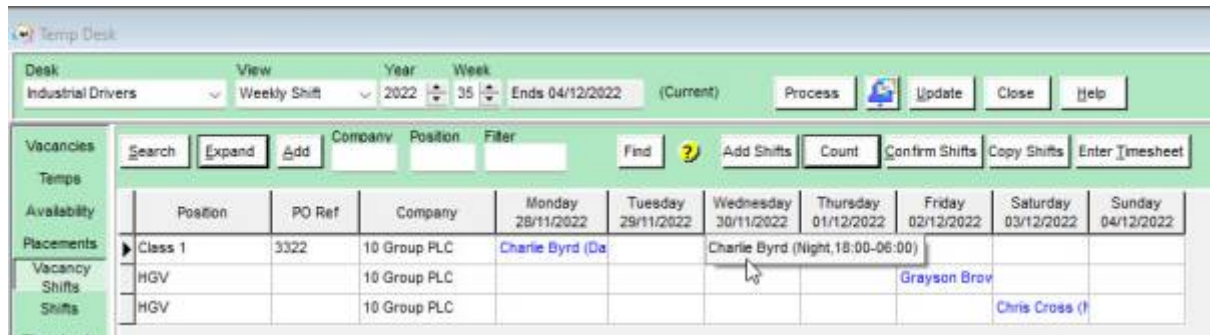

From this tab you can perform a count of the vacancies, confirm shifts, copy shifts, and enter timesheets.

2024/05/17 22:21 5/5 Temp Desk

# **Shifts**

From: <https://iqxusers.co.uk/iqxhelp/> - **iqx**

Permanent link: **[https://iqxusers.co.uk/iqxhelp/doku.php?id=quick\\_guides\\_22&rev=1670425886](https://iqxusers.co.uk/iqxhelp/doku.php?id=quick_guides_22&rev=1670425886)**

Last update: **2022/12/07 15:11**

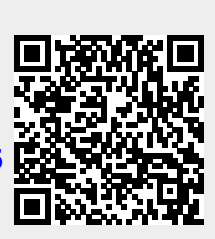